## **HunterDouglas**

Fiesta

HunterDouglas

Motorización PowerView<sup>™</sup> GUÍA DEL CONTROL DE ESCENA

Buenos<br>Días

select

**MIBIT DOUG** 

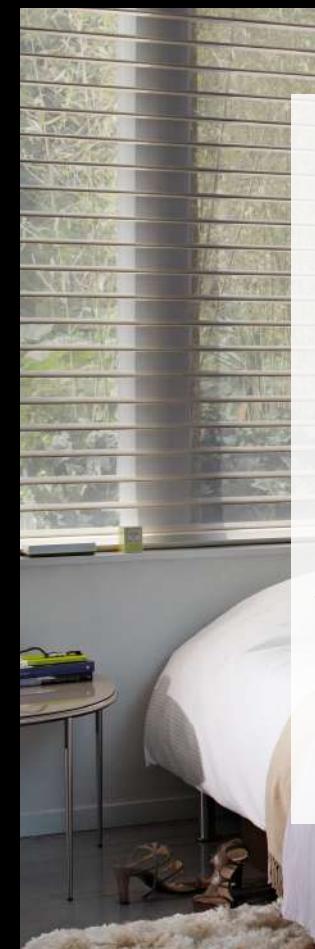

Su nuevo Control de Escenas Pebble™ PowerView™ entrega otro nivel de control sobre sus cortinas HunterDouglas® con un solo toque, permitiendo seleccionar y activar configuraciones personalizadas para sus cortinas, llamadas Escena, en una o varias habitaciones o en todo su hogar. Con el Controlador de Escena, puede ajustar la luz ambiente con solo un botón. Descubra cómo a continuación.

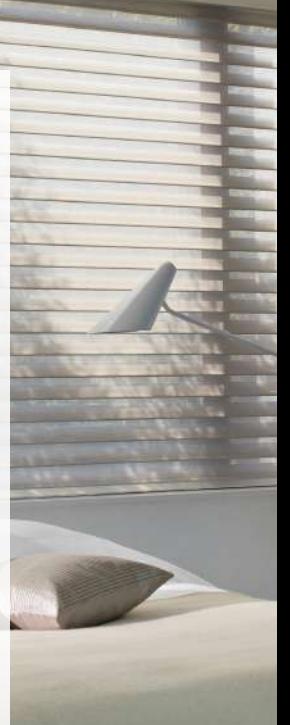

### Tabla de Contenidos

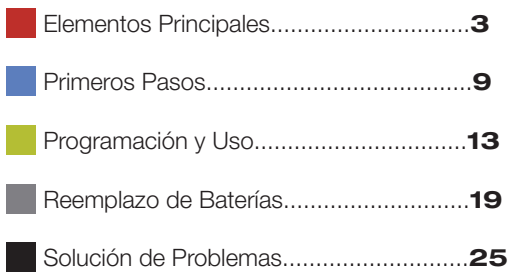

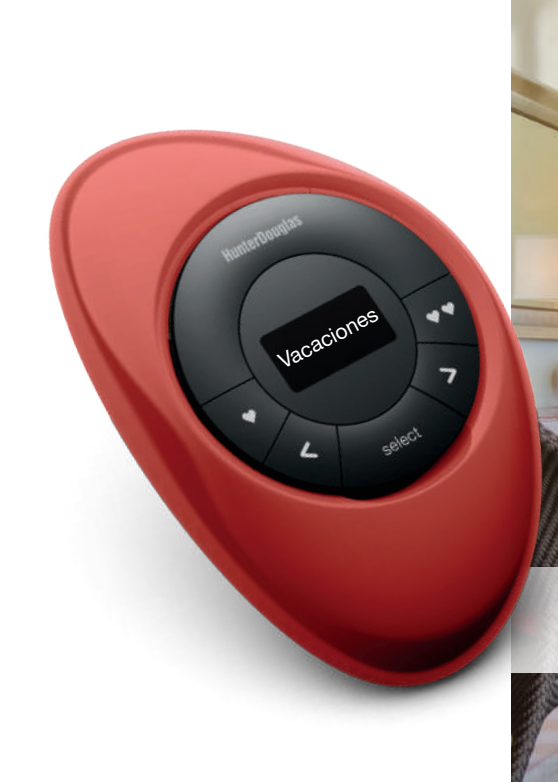

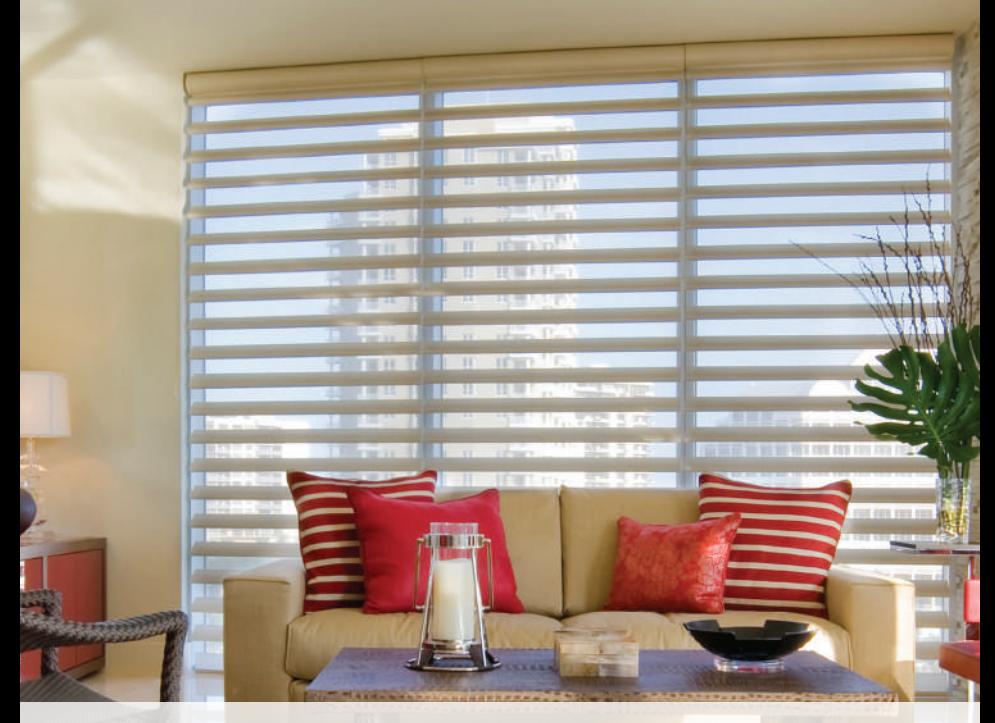

### Elementos Principales

### Control de Escenas Pebble™ PowerView™

El Control de Escenas Pebble™ PowerView™ es un control remoto portátil con diseño ergonómico, disponible en 7 modernos colores para complementar la decoración de su hogar.

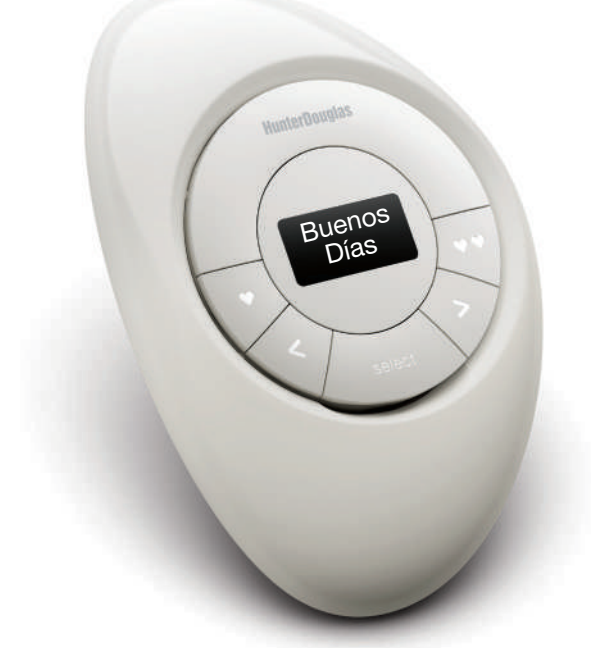

### Control de Escena de Superficie

El elegante Control de Escena de de Superficie PowerView™, puede ser fácilmente instalado en cualquier pared, entregando las mismas funciones y características que el Pebble™ pero desde una ubicación fija y conveniente, por lo que siempre estará donde lo dejó.

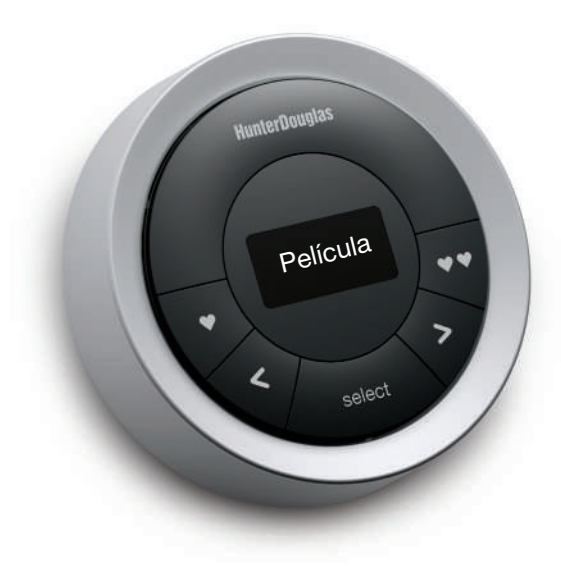

### MÓDULO FRONTAL DEL CONTROL DE ESCENA

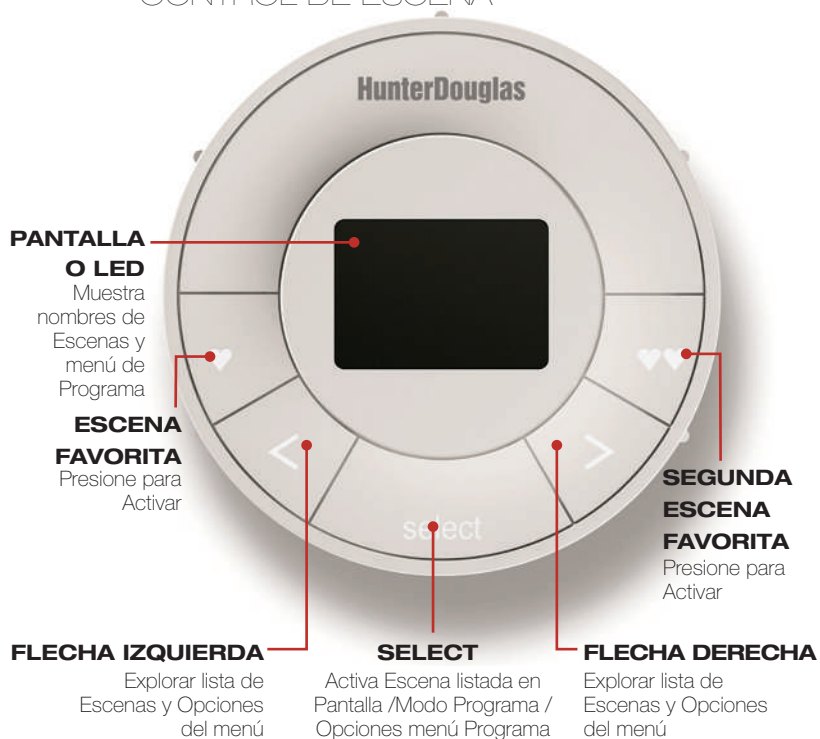

### MÓDULO CONTROL DE ESCENA (SIN CUBIERTA TRASERA)

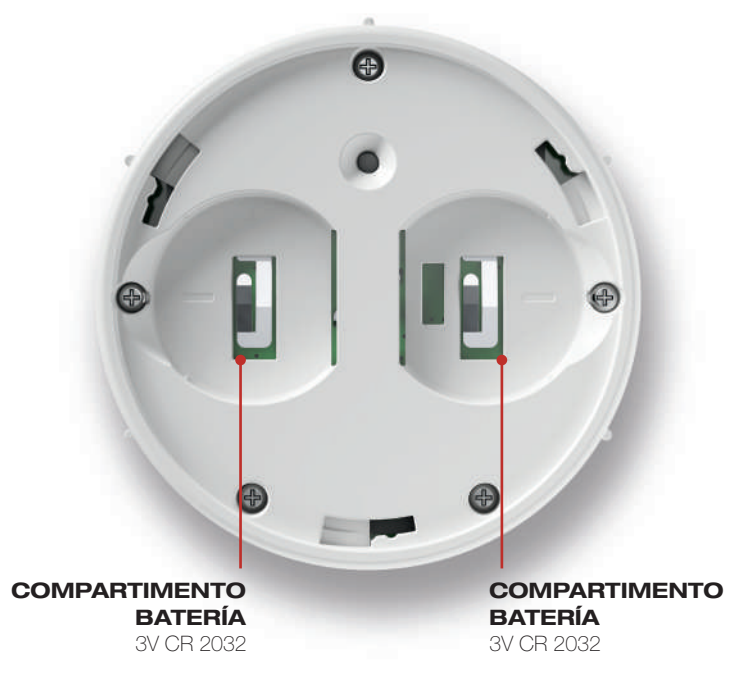

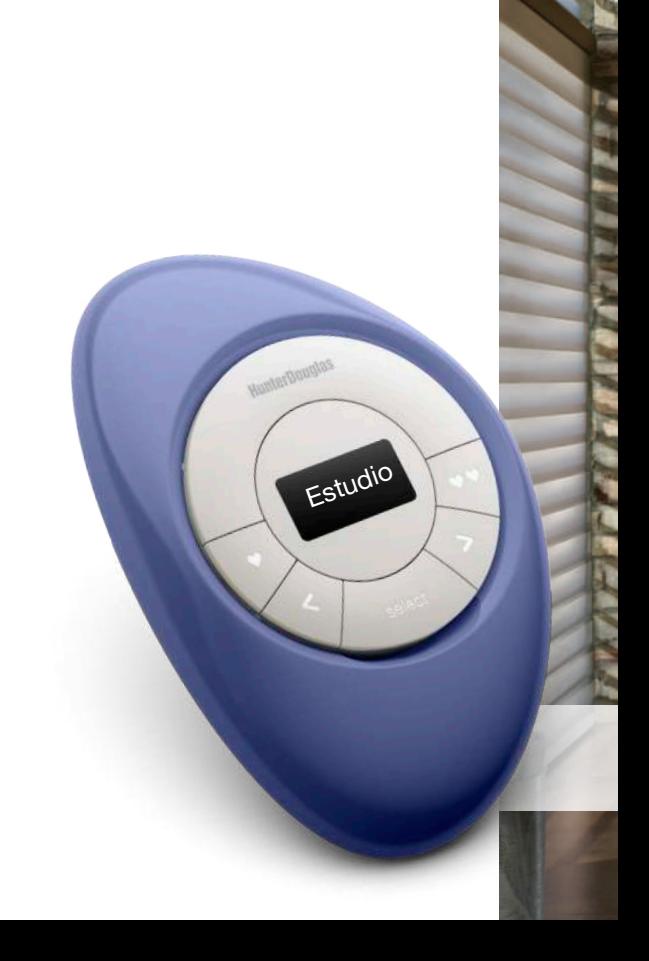

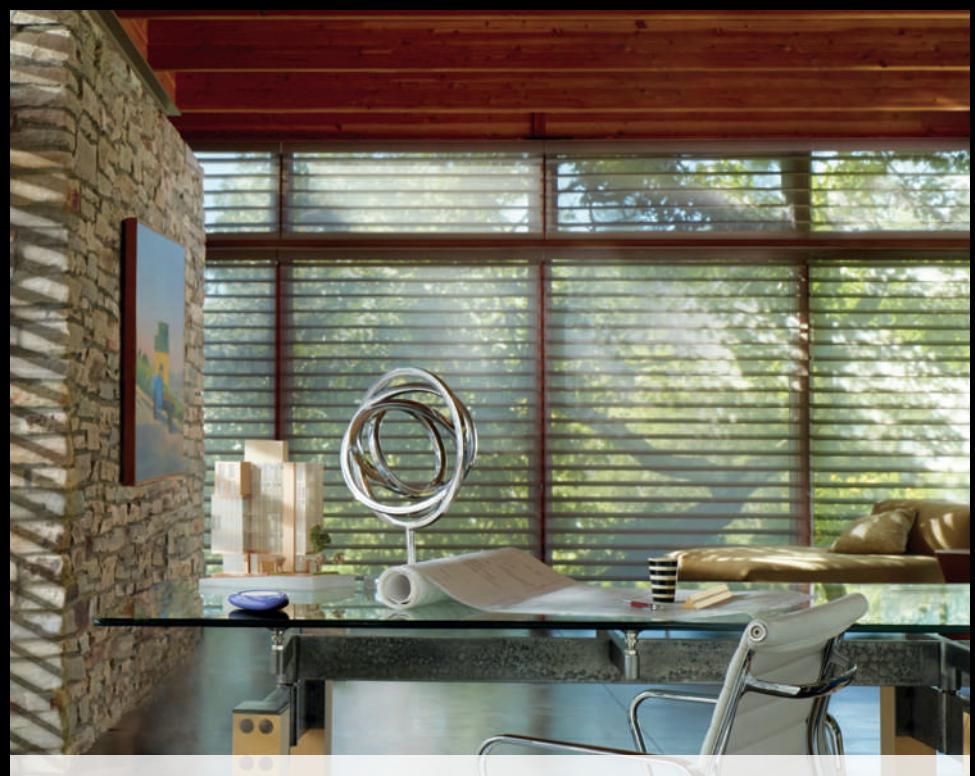

# Primeros Pasos

 $\Theta$ 

9

#### Primeros Pasos

Primero, active el Control de Escenas tirando de ambas lengüetas plásticas, ubicadas en el compartimento trasero de la batería.

Insertar el módulo de Control de Escena en el Pebble™ PowerView™ (portátil):

- 1. Centre el botón SELECT en el módulo del Control de Escena por sobre la hendidura del borde inferior del Pebble™.
- 2. Alinee las marcas del módulo con las hendiduras del Pebble™.
- 3. Presione suavemente el módulo del Control de Escena en el Pebble™ hasta que quede ajustado.

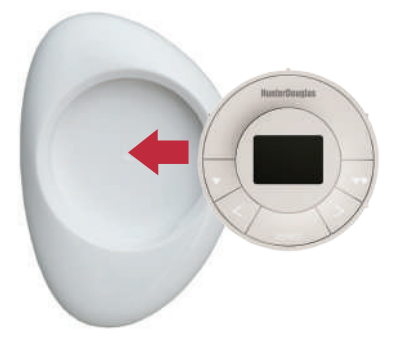

Montar el Soporte de Superficie para el Control de Escena PowerView™:

- 1. Escoja un lugar donde instalarlo.
- 2. Oriente la placa de montaje de forma que el logo HunterDouglas® quede horizontal y nivelado. Marque los puntos a perforar.
- 3. Si instala sobre yeso, use una broca de 7/32" para perforar. Use anclajes para tabiques de yeso hasta que la pestaña del anclaje se alinee con la pared.
- 4. Si instala sobre madera, use una broca de 3/32" para perforar.
- 5. Una la placa de montaje del Soporte de Superficie usando los tornillos proporcionados.
- 6. Alinee el anillo del Soporte de Superficie con su placa de montaje y gírelo en la dirección de las manecillas del reloj.

Insertar el módulo del Control de Escena en el Soporte de **Superficie** 

- 1. Alinee las marcas del módulo del Control de Escena con las hendiduras del Soporte de Superficie.
- 2. Presione suavemente el módulo del Soporte de Superficie hasta que quede ajustado.

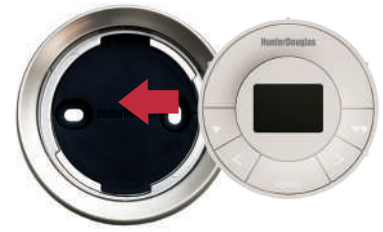

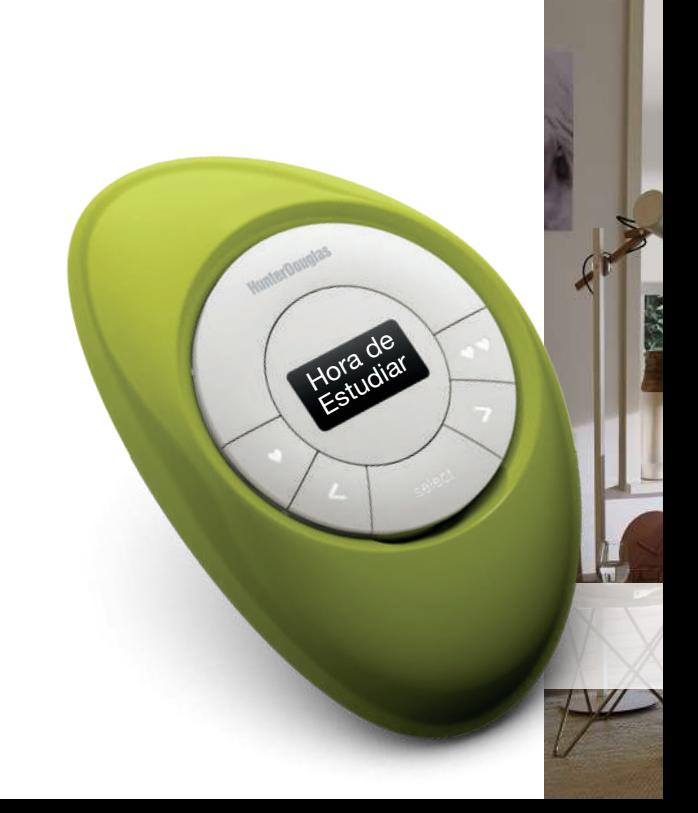

# **Programación y Uso**

**WEEK STI** 

#### Configurar el Control de Escena

- 1. Asegúrese que el HUB PowerView™ esté encendido, conectado a un router inalámbrico y que su luz sea azul fijo.
- 2. SOLO para CONFIGURACIÓN INICIAL: pulse cualquier botón del Control de Escena para activarlo. En la pantalla se debería leer: Unir al HUB (Gateway)
- 3. Abra la App PowerView™ en su dispositivo móvil.
- 4. Seleccione la opción "Añadir controlador nuevo" en la App PowerView™ (bajo configuración Central Hub)
- 5. Siga las instrucciones en pantalla para configurar el Control de Escena.

El Control de Escena está ahora enlazado con el HUB PowerView™. Ahora puede usar la App PowerView™ para configurar los nombres de Escena que se muestran en el Control de Escena.

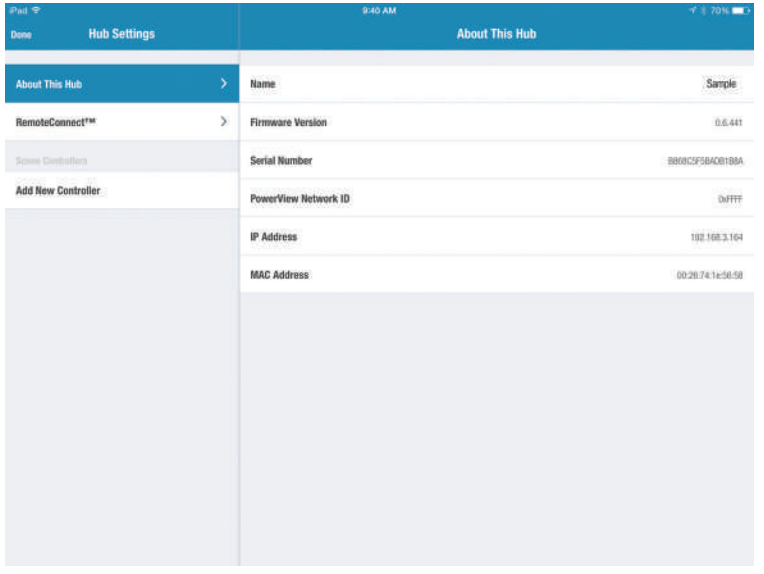

#### Actualizar Lista de Escenas en el Control de Escena

- Presione el botón SELECT por 4 segundos hasta que parpadee. Esto activa el modo Programa del Control de Escena. 1.
- 2. Use el botón FLECHA IZQUIERDA > o FLECHA DERECHA > para explorar las opciones del menú:

a. "Actualizar Escenas?"— El Control de Escena interactúa con el HUB PowerView™ para obtener la información actualizada de la lista de Escenas.

b. "Olvidar este control?"— Borra toda la programación del Control de Escena.

c. "Salir del menú?"— salir del modo de programación.

3. Use el botón SELECT para seleccionar una opción.

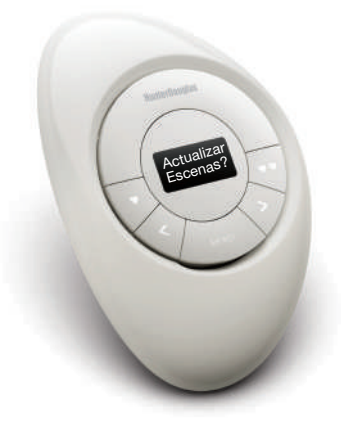

#### Operaciones Básicas

- 1. Para activar el Control de Escena, presione cualquier botón. Se mostrará en pantalla la última escena activada.
- 2. Para activar una de sus Escenas favoritas, pulse los botones ♥ o ♥♥ .Use la App para configurar las Escenas FAVORITAS.
- 3. Para activar otras Escenas, use los botones FLECHA IZQUIER-DA > o FLECHA DERECHA > para desplazarse por la lista de Escenas.
- 4. Pulse SELECT para activar la Escena que se muestra en pantalla.

AVISO: El nombre de la escena se iluminará hasta que haya sido confirmado por el HUB PowerView™.

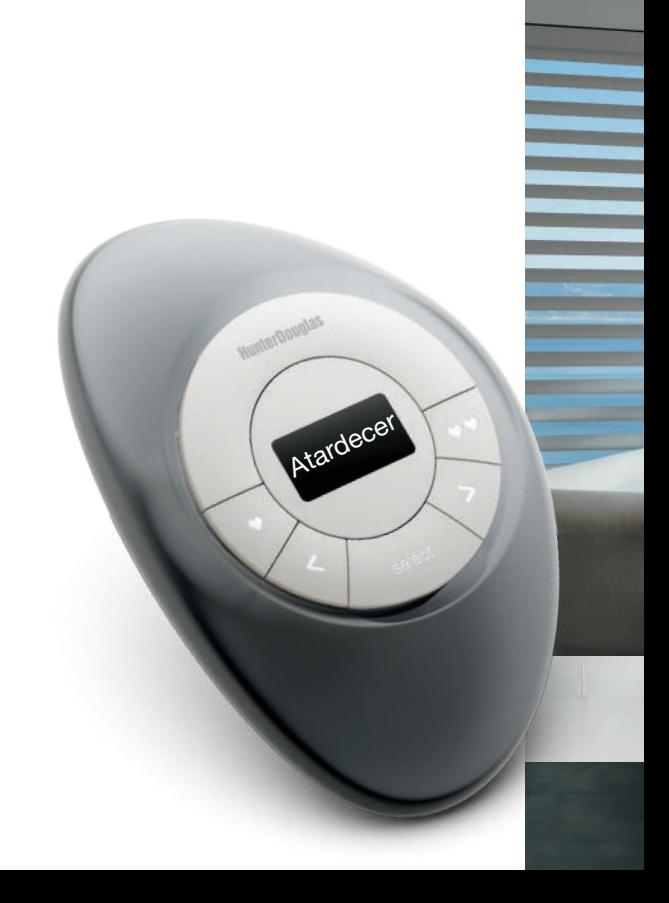

# Reemplazo de Baterías

T ı 'n

π

### Reemplazar baterías del Control de Escena

Reemplazar las baterías del Control de Escena no causará la pérdida de ninguna programación. El Control de Escena funciona con dos baterías CR 2032.

1. Para el Pebble™ Control de Escena, deslice su pulgar en la hendidura, levante suavemente y quite el módulo del Pebble™. Para el Soporte de Superficie del Control de Escena, quite la superficie de su placa de montaje girándola en sentido contrario a las agujas del reloj. Presione el módulo del Control de Escena desde la parte trasera del Soporte de Superficie.

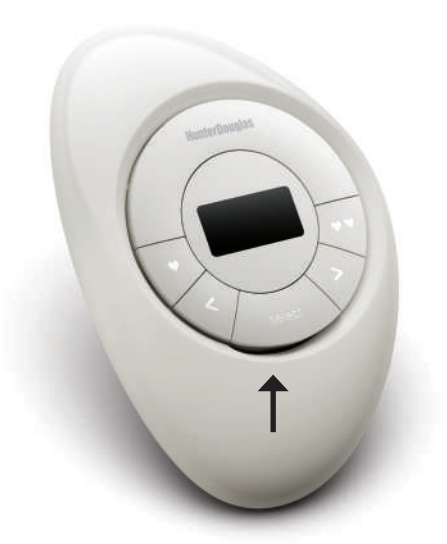

- 2. Gire la cubierta trasera del módulo Control de Escena en sentido de las agujas del reloj para destrabarlo.
- Quite la cubierta trasera del módulo del Control de Escena. 3.

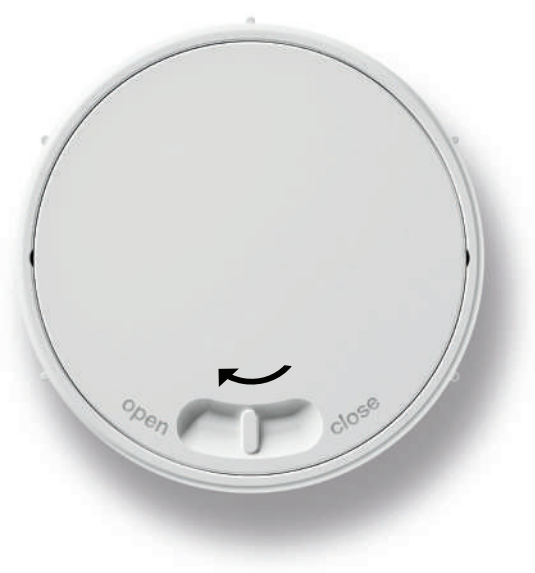

REEMPLAZO DE BATERÍAS REEMPLAZO DE BATERÍAS

4. Usando su dedo o un tornillo pequeño, levante y retire suavemente las baterías.

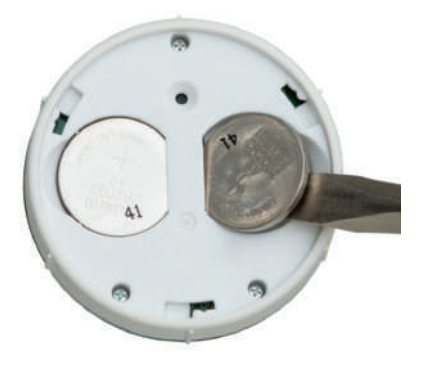

5. Inserte las nuevas baterías, asegurándose que queden ajustadas.

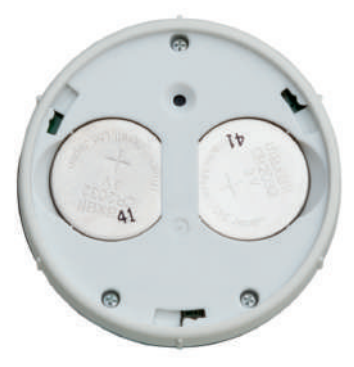

- 6. Alinee y vuelva a colocar la cubierta trasera en el módulo del Control de Escena.
- 7. Gire la cubierta trasera en sentido contrario a las manecillas del reloj para ajustarla en su sitio.
- 8. Alinee las marcas del módulo del Control de Escena con las hendiduras del Pebble™ o Soporte de Superficie.
- 9. Presione suavemente el módulo en el Pebble™ o Soporte de Superficie. hasta que quede ajustado.

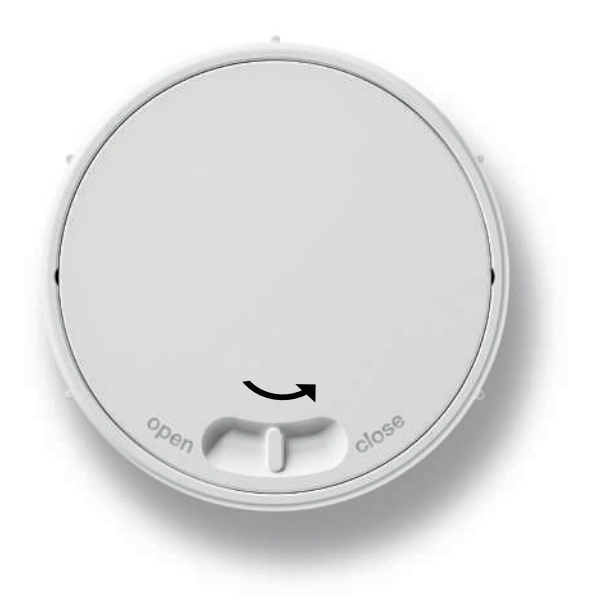

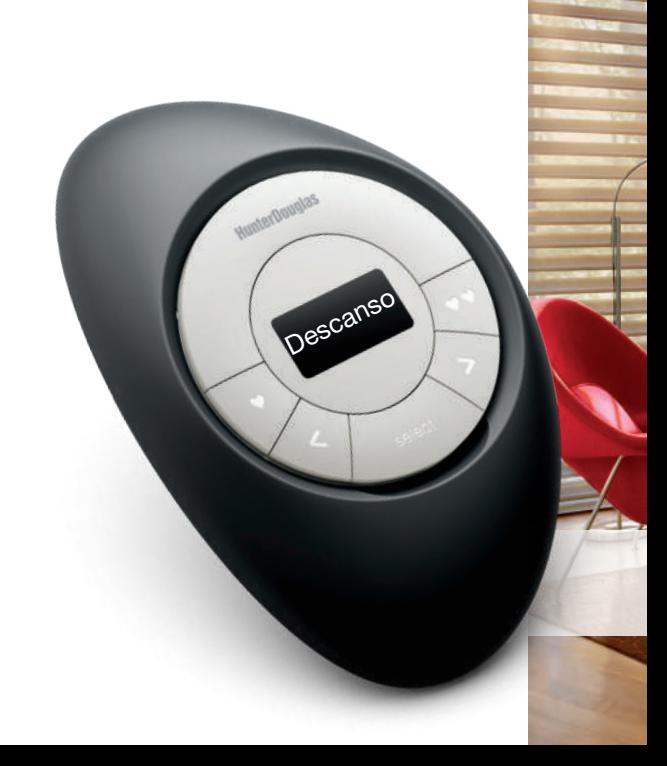

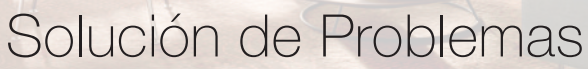

 $\sqrt{2}$ 

**1.** No aparece nada en la pantalla y no se prende ninguno de los botones de mi Control de Escena cuando los presiono.

• Revise que las baterías estén colocadas correctamente y tengan carga.

El nombre de la Escena está parpadeando en la pantalla o LED 2. después de presionar el botón SELECT.

• Es normal que esto ocurra. El nombre de la Escena dejará de parpadear luego que el HUB confirme que la Escena se haya activado exitosamente.

- 3. No puedo hacer que el Control de Escena se comunique con el HUB.
	- Asegúrese que las baterías del Control de Escena tengan carga y que el HUB tenga una luz azul fija.
	- Acerque el Control de Escena al HUB o instale repetidores adicionales para mejorar la comunicación inalámbrica.
	- Seleccione "Olvidar Este Control?" en el menú del Control de Escena y vuelva a configurarlo (vea la sección Programación y Operación).

#### *Conformidad FCC de radiofrecuencia EE.UU.*

Este dispositivo cumple con Sección 15 de las Reglas FCC. Su funcionamiento está sujeto a dos condiciones:

(1) Este dispositivo no debe causar interferencia dañina, y

(2) Este dispositivo debe aceptar cualquier interferencia que reciba, incluso aquellas que causen operaciones no deseadas.

Este equipo ha sido probado y cumple las reglas para un dispositivo digital Clase B, conforme a la sección 15 de las Reglas FCC. Estas reglas están diseñadas para proteger frente a interferencias dañinas en una instalación doméstica. Este equipo genera, usa y puede irradiar energía de radiofrecuencia y, si no se instala y usa según las instrucciones, puede causar interferencias dañinas a las comunicaciones por radio. Sin embargo, no se garantiza que no ocurran interferencias una instalación en particular. Si el equipo llega a causar interferencias dañinas a una radio o televisión, lo que se puede comprobar al encender y apagar el equipo, se recomienda al usuario corregir la inferencia tratando con las siguientes medidas

- Reoriente o reubique la antena receptora.
- Aumente la distancia entre el equipo y el recibidor.
- Conecte el equipo a un enchufe de otro circuito.
- Consulte con su proveedor o con un técnico de radio/TV con experiencia.

*Cualquier cambio o modificación sin la aprobación explicita de la parte responsable para el cumplimiento de los requisitos establecidos, puede invalidar la facultad del usuario para utilizar el equipo.*

CAN ICES-3 (B)/NMB-3(B)

 $\epsilon$ 

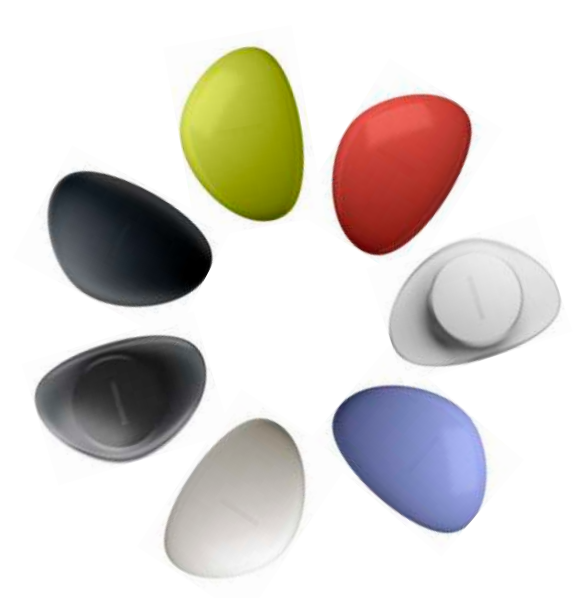

# **HunterDouglas +>**

**www.hunterdouglas.cl**